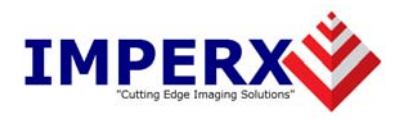

# FrameLink™

User's Manual

**CONFIDENTIAL NOTICE:**

Copyright ©2002, Imperx, Inc. All rights reserved. Any unauthorized use, duplication or distribution of this document or any part thereof, without the prior written consent of Imperx Corporation is strictly prohibited.

**Imperx, inc. DOC-0011-0002**<br>6421 Congress Ave Ste. 204 **DOC-0011-0002** 6421 Congress Ave Ste. 204 **Rev. RA07** Boca Raton, FL 33487 USA

**CONFIDENTIAL & PROPRIETARY**  Page 1 of 59

## Revision History

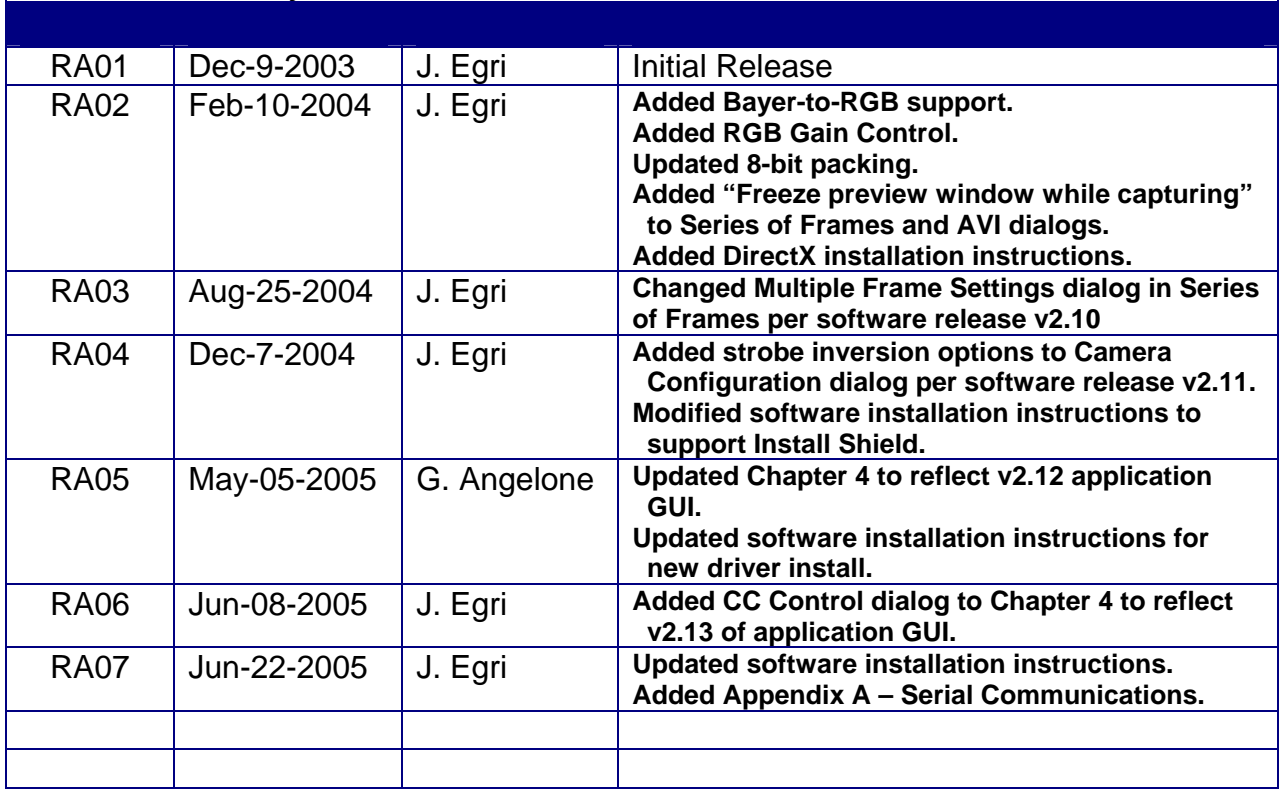

## **Table Of Contents**

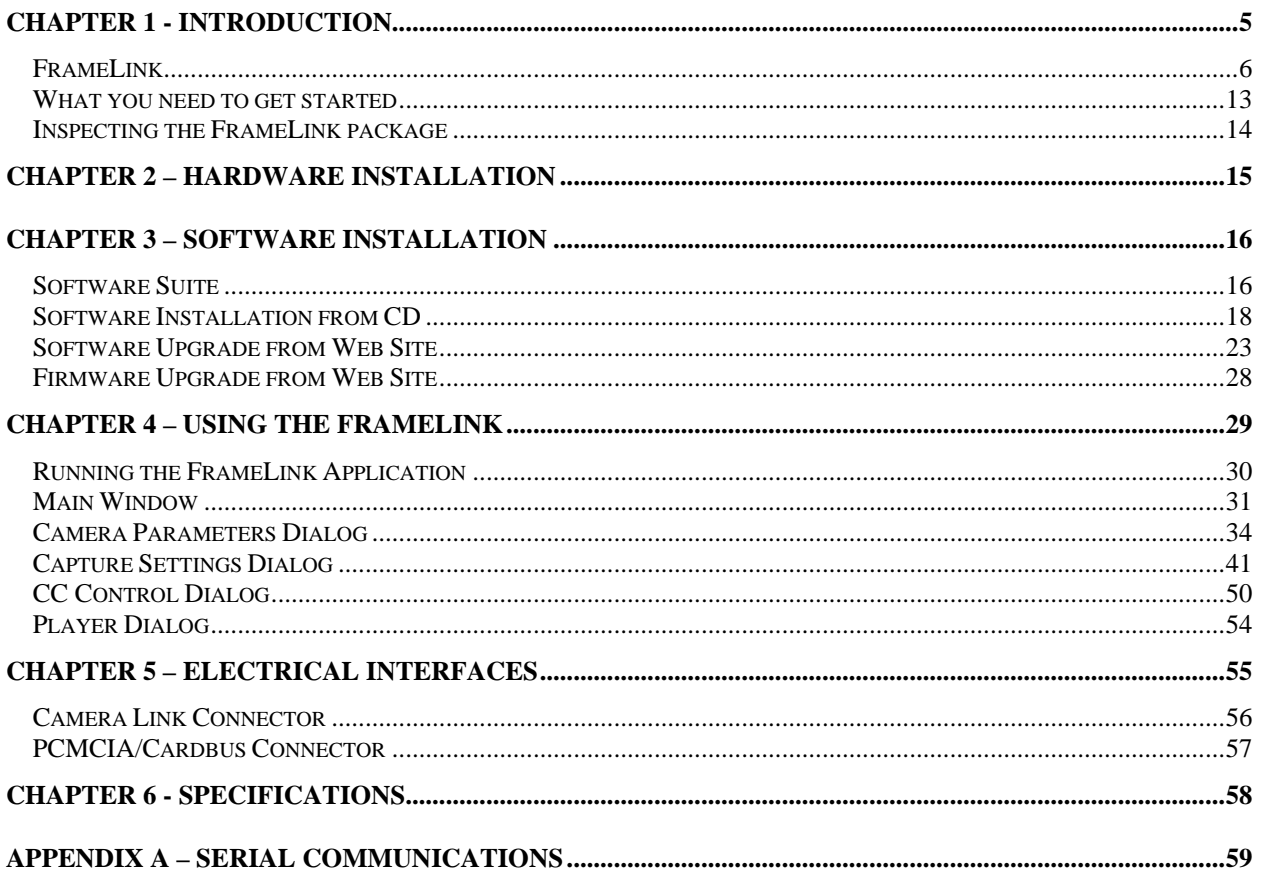

## **Illustrations**

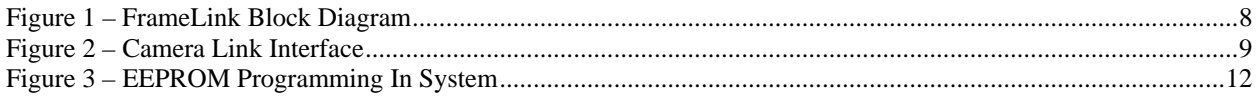

## **Tables**

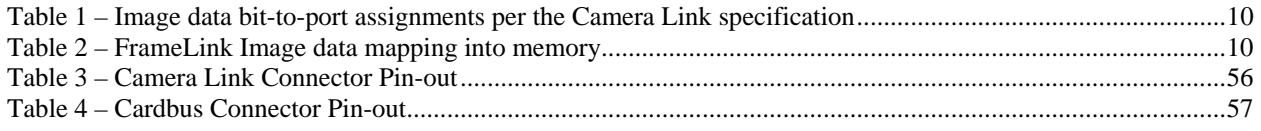

<span id="page-4-0"></span>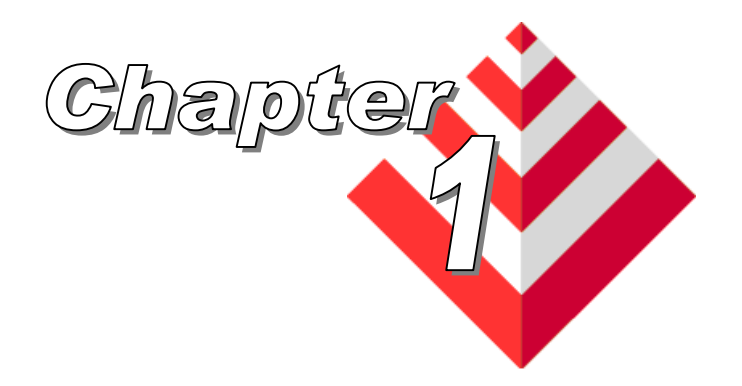

## **Introduction**

This chapter outlines the key features of the Imperx FrameLink card.

The FrameLink frame grabber is a TYPE II PC Card with both a Camera Link and Cardbus interface. It provides the ability to capture digital video data from a 'base configuration' Camera Link interface and transfer that data to host memory via a Cardbus ( PCI ) interface.

#### <span id="page-5-0"></span>**Functionality**

- Captures video data from the Camera Link interface, formats this data and stores it into local SDRAM.
- Retrieves the formatted data from the SDRAM and transfers it into host memory via DMA over the Cardbus.
- Provides a full-duplex asynchronous interface ( UART ) to/from an attached device on the Camera Link's serial interface.
- Provides the host processor with the ability to configure the four discrete Camera Control signals on the Camera Link interface.

#### **Interfaces**

#### **Camera Link interface**

The FrameLink provides a Camera Link interface that follows the 'base configuration', as defined in the Camera Link standard, requiring a single 26 conductor connector/cable ( refer to Figure 2 ). The base configuration consists of multiplexing 28 bits of video data into 4 LVDS data streams. This data consists of 24 bits of pixel data along with 4 pixel qualifier signals: 'line valid' strobe, 'frame valid' strobe, 'data valid' strobe and a spare strobe ( for future use ). A phased-locked transmit clock is transmitted in parallel with the data streams over a fifth LVDS link. Additionally, four RS-644 LVDS streams are included for general purpose camera control. These 'camera control' signals allow the frame grabber to manipulate discrete controls within an attached camera. A bi-directional asynchronous communications channel between the frame grabber and an attached camera is also provided by means of two RS-644 LVDS pairs.

#### **PCMCIA/CardBus interface**

The FrameLink card complies with the TYPE II PC Card package dimensions as defined in the PC Card Release 8.0 Standard. It includes a 30mm x 10mm extension area, used to house the CameraLink connector.

The FrameLink provides a 33 MHz 32 bit PCI Master/Target interface

( Cardbus ) compliant with the PC Card Release 8.0 specification. This interface provides a single 'function', as defined in the Cardbus specification. The design does not support any memory mapped or I/O mapped peripherals on card. Access to the FrameLink's SDRAM devices is achieved through DMA operations that move the data from the SDRAM into host memory. The host cannot directly access the contents of the SDRAM. The design supports host access into configuration registers, DMA registers, local registers and CIS data via configuration space accesses.

<span id="page-7-0"></span>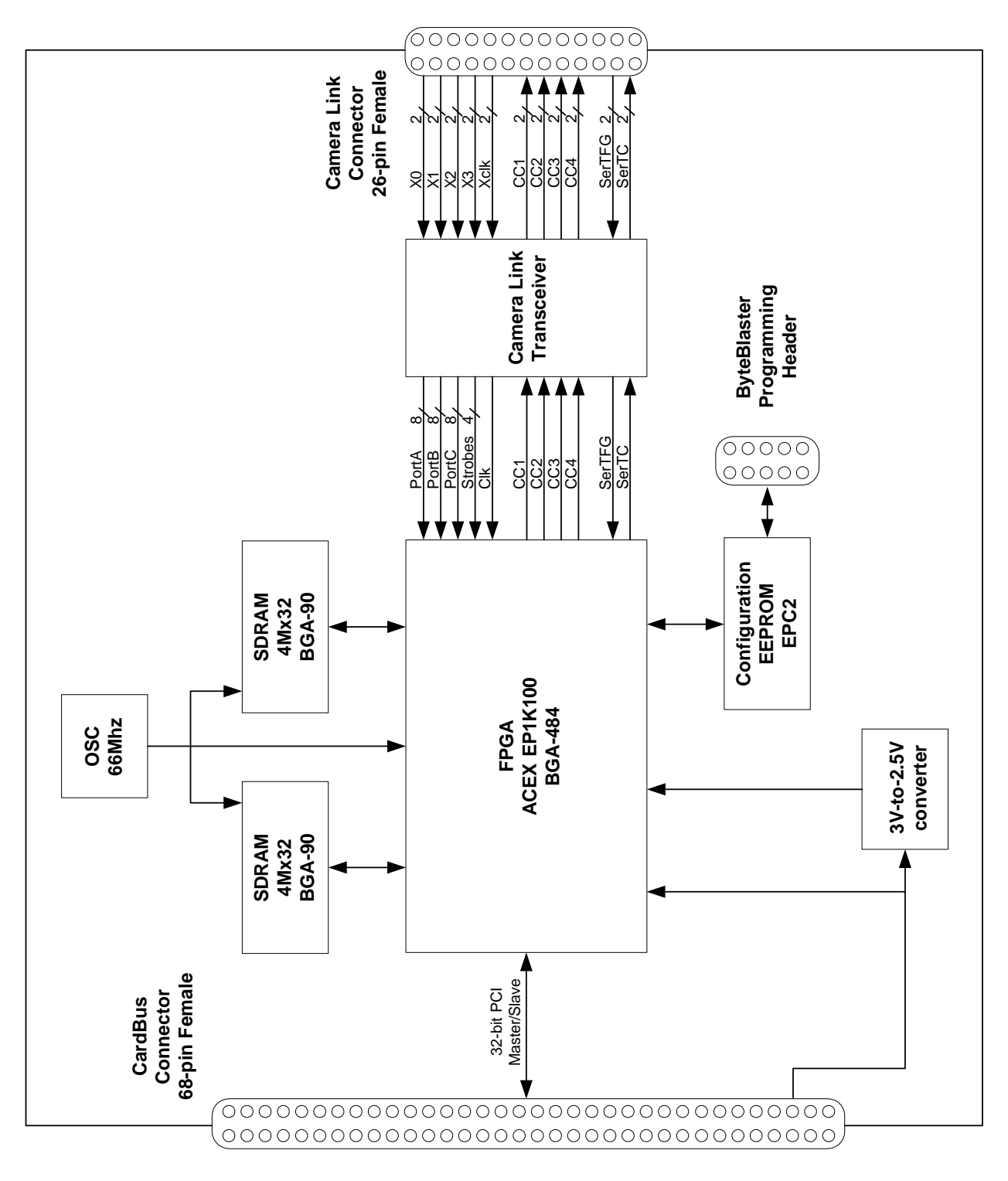

A functional block diagram of the FrameLink card is illustrated in Figure 1.

**Figure 1 – FrameLink Block Diagram**

<span id="page-8-0"></span>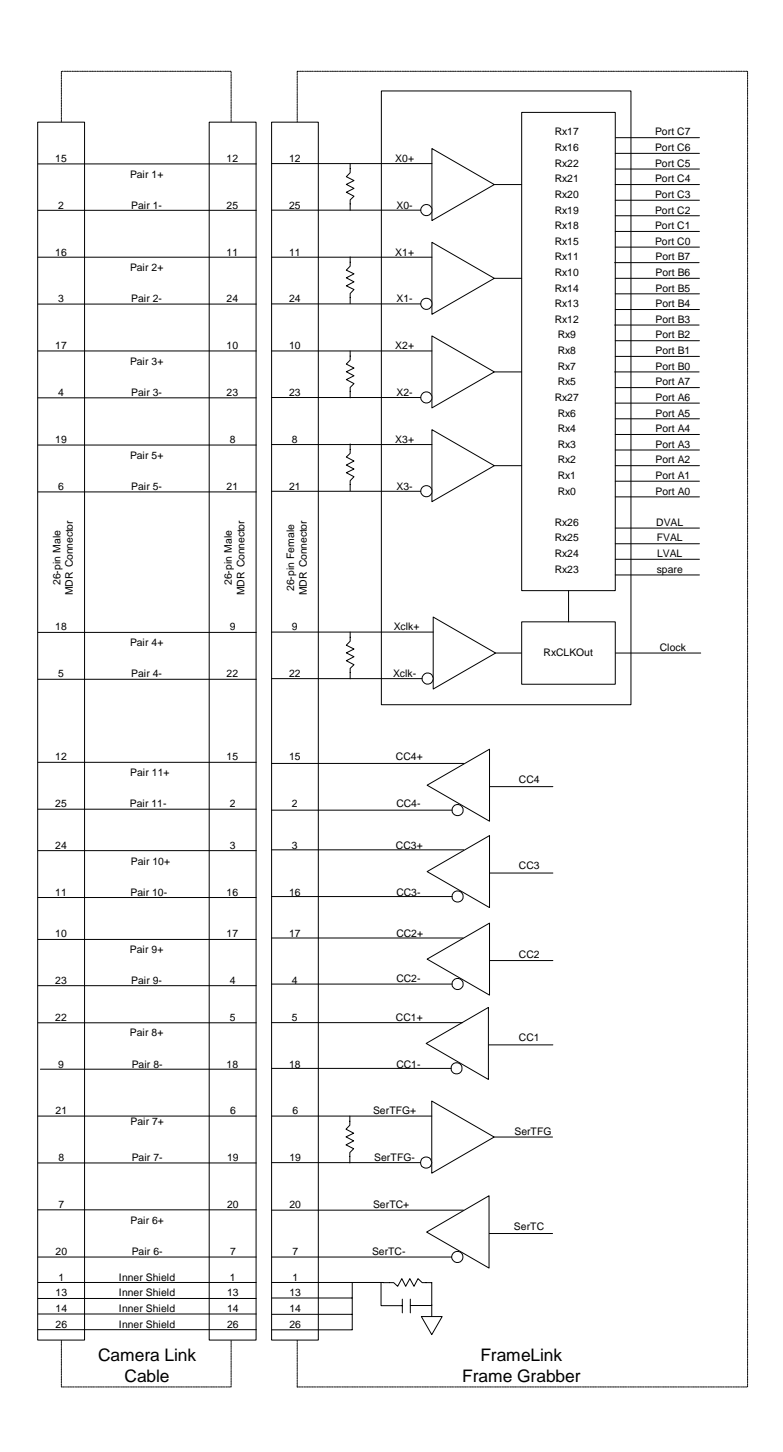

A functional block diagram of the Camera Link interface is illustrated in Figure 2.

**Figure 2 – Camera Link Interface**

<span id="page-9-0"></span>**Video Capture** The video capture engine is responsible for receiving video pixel data and qualifiers from the Camera Link transceivers, formatting the data and transferring it into on-board memory. The data that it receives from the Camera Link transceivers is formatted per Table 1. Ten different modes of operation are supported as indicated in the table. The video capture engine translates this data into longwords ( 32 bits ), as defined in Table 2, in order to use the Cardbus bandwidth more efficiently and conserve memory space. Table 2 reflects how the data will appear in host memory. In the case of the single tap and dual tap 8 bit modes, the module packs four pixels into each longword. In the case of the other modes, excluding 3x8 and RGB, the module packs two pixels into each longword.

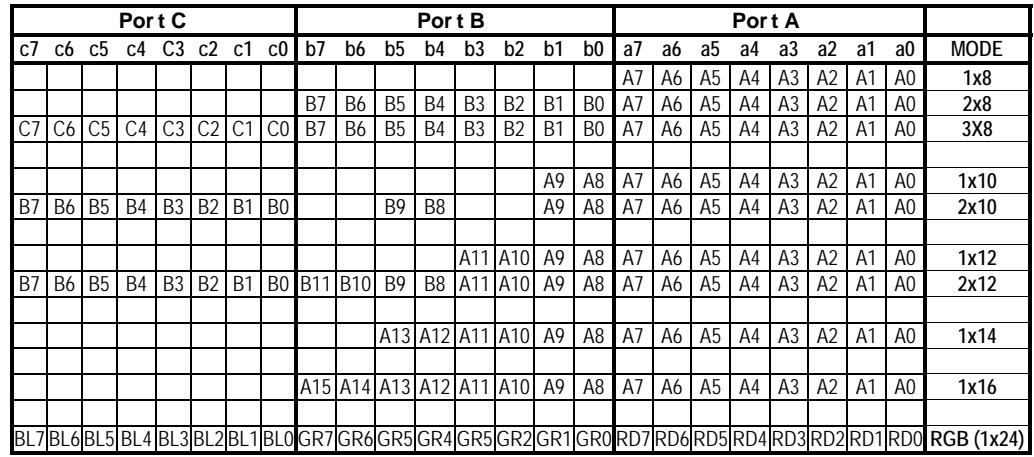

**Table 1 – Image data bit-to-port assignments per the Camera Link specification**

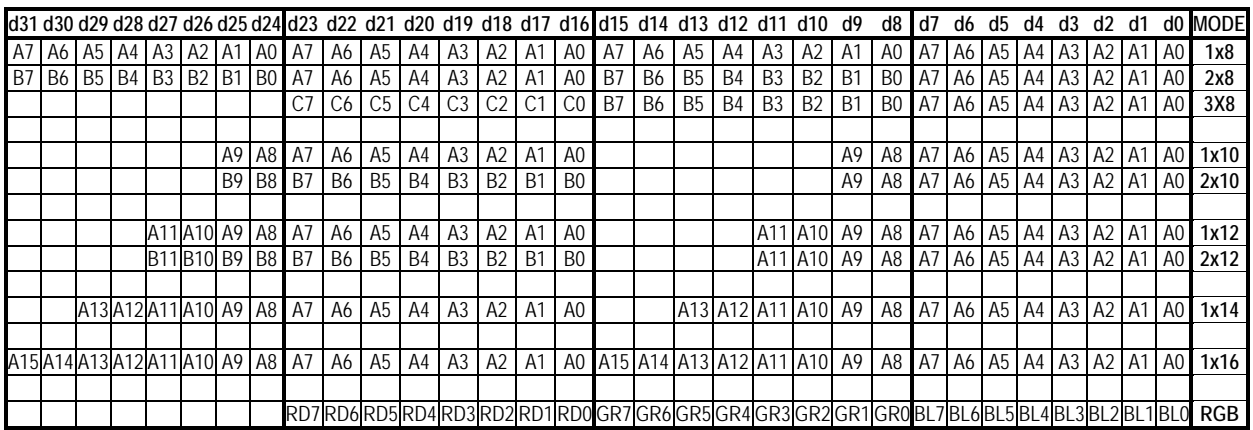

#### **Table 2 – FrameLink Image data mapping into memory**

**Pixel Buffering** The pixel data formatted by the video capture engine is stored into two

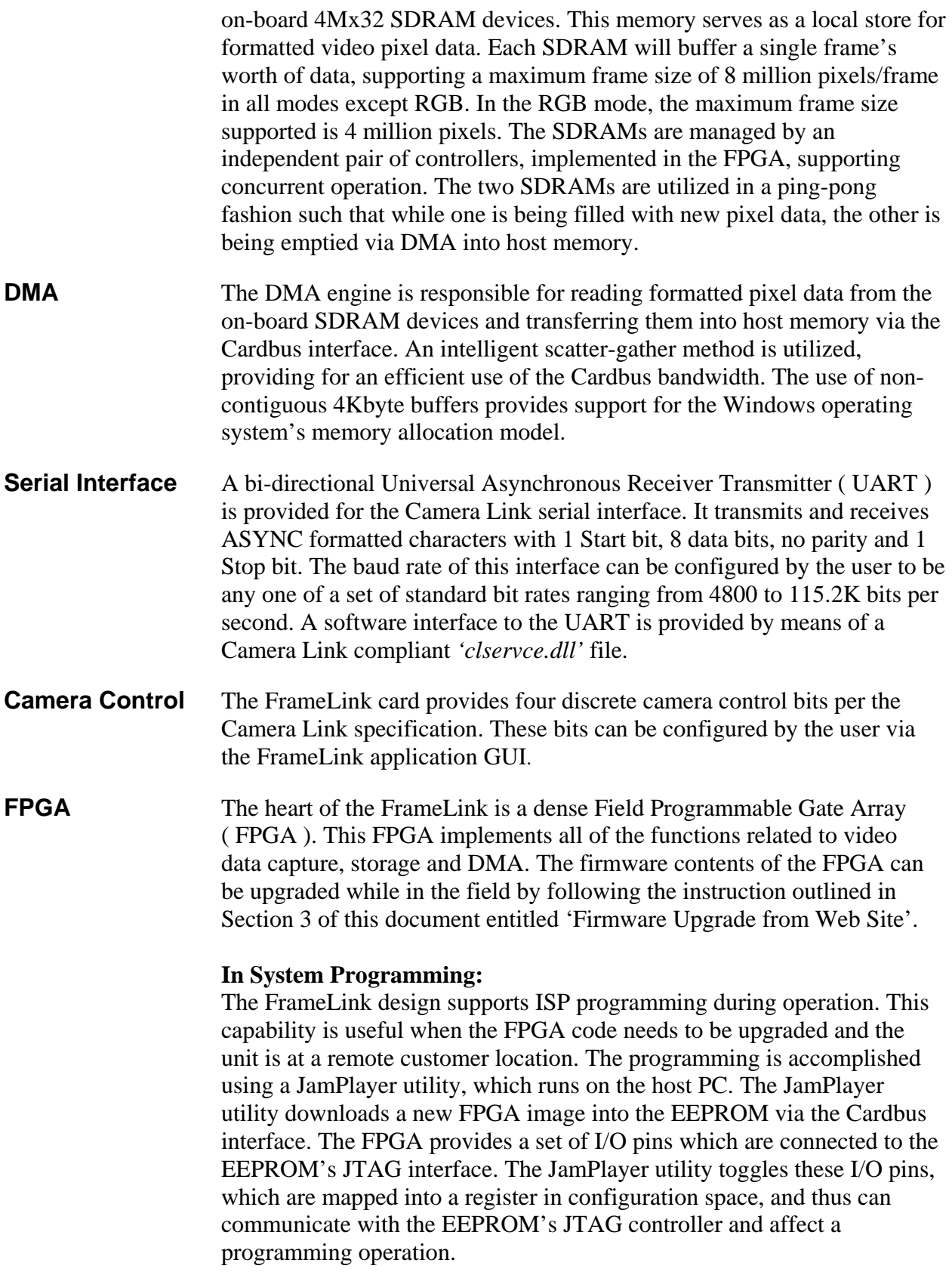

<span id="page-11-0"></span>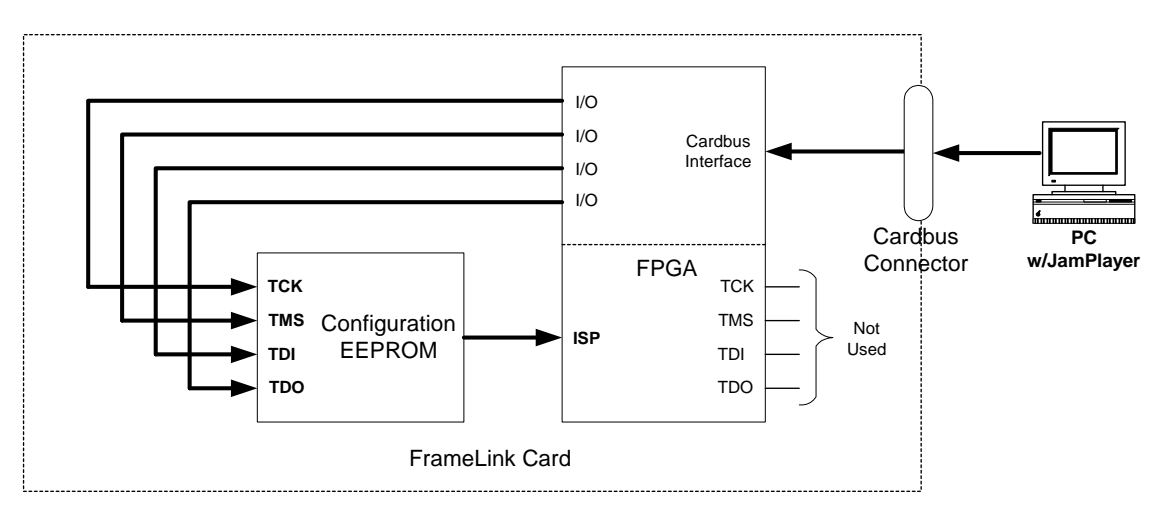

**Figure 3 – EEPROM Programming In System**

### <span id="page-12-0"></span>What you need to get started

To begin using the FrameLink card, you need the following:

- A computer with a PCMCIA slot that is Cardbus compliant.
- Microsoft Windows XP or 2000 software.
- A computer with a relatively up to date Cardbus-to-PCI chipset ( sometimes referred to as a 'Cardbus Controller' ). You can determine which chipset your laptop uses by looking in:

*Control Panel – System – Hardware – Device Manager – PCMCIA Adapters*

These chipsets are recommended because they generally offer better performance in terms of DMA transfer rates:

 TI PCI-1520 TI PCI-4510

These chipsets are discouraged because of their poor DMA performance:

O2 Micro OZ6912 TI PCI-1225

- A computer with at least 256M bytes of RAM.
- A CD drive, and a hard disk on which to install the FrameLink software.

## <span id="page-13-0"></span>Inspecting the FrameLink package

When you unpack your FrameLink package, you should visually inspect all of its contents. If something is missing or damaged, contact your Imperx representative.

#### **Package contents**

You should have received the following items:

- The FrameLink PCMCIA card
- A metal 'strain relief' bracket
- A CD with the FrameLink software suite
- A 'Quick Start' installation guide
- A 'User's Manual' (this document)

<span id="page-14-0"></span>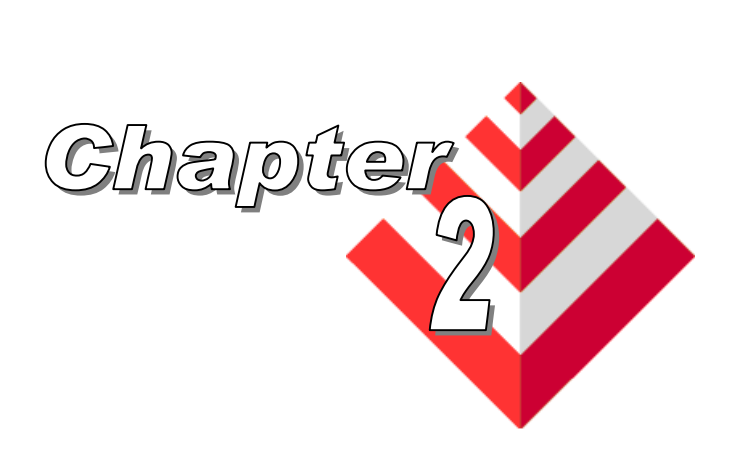

## **Hardware Installation**

Installing the FrameLink card is as simple as plugging it into an available PCMCIA slot on your computer. Note that the card should be plugged in with the CameraLink connector facing up and away from the computer.

<span id="page-15-0"></span>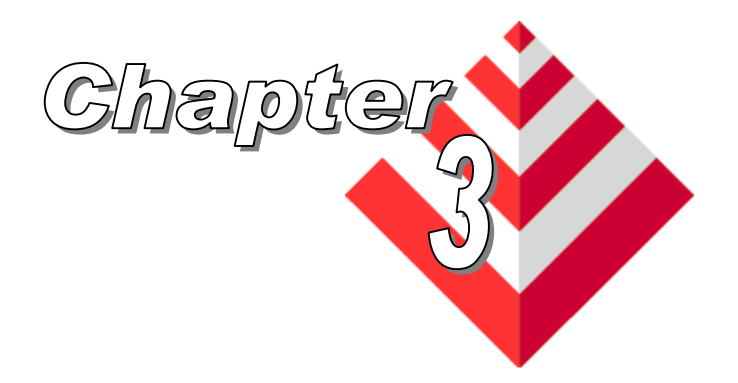

## **Software Installation**

This chapter explains how to install the FrameLink software.

## Software Suite

The FrameLink software suite consists of the following files:

Windows XP and 2000 application files: ( located in c:\Program\_Files\ImperX\FrameLink\ )

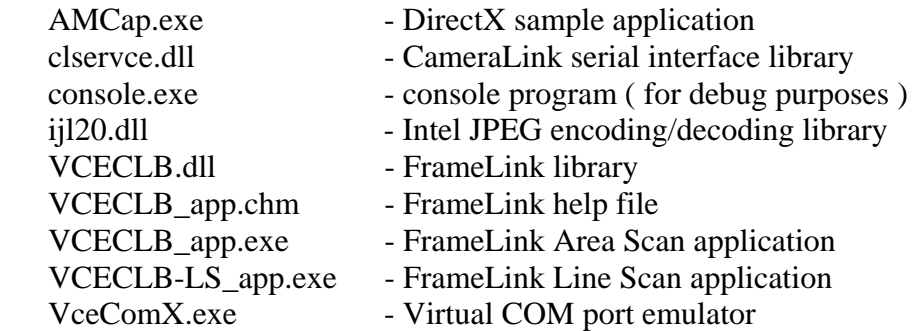

Windows XP and 2000 driver files:

( located in c:\Program\_Files\ImperX\FrameLink\Drivers\WDM\ )

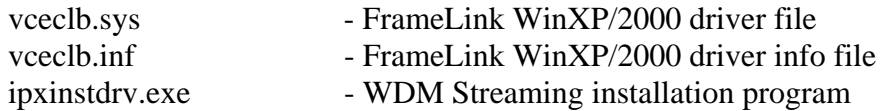

Streaming Kernel Driver ( DirectX ) files: ( located in c:\Program\_Files\ImperX\FrameLink\Drivers\DirectX\ )

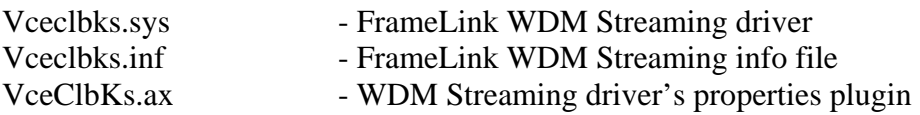

Documentation files: ( located in c:\Program\_Files\ImperX\FrameLink\Doc\ )

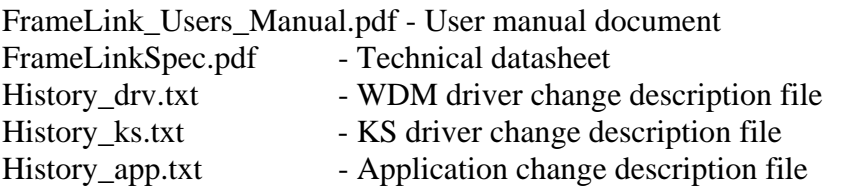

#### Cam Files:

( located in c:\Program\_Files\ImperX\FrameLink\Cam\_Files\ )

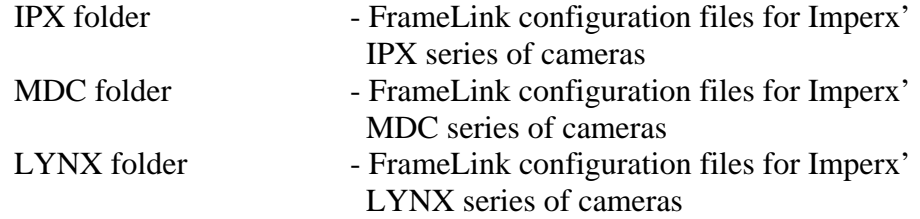

Note that our FrameLink application program was created using our SDK ( software developers kit ). Our SDK is a separately purchased product and is not included in the standard FrameLink software suite that comes with the card. For more information on the SDK, please visit our web site at <http://www.imperx.com/sdk/index.php> or call us toll free at 1-877-863-1654.

### <span id="page-17-0"></span>Software Installation from CD

Use the following steps to install the FrameLink software supplied on a CD:

1. If a version of FrameLink was previously installed on this machine, then you must first remove it:

#### **To remove the application files:**

- 1.1 Left mouse click on *"Start"*
- 1.2 Left mouse click on *"Settings"***.**
- 1.3 Left mouse click on *"Control Panel"***.**
- 1.4 Double left mouse click on *"Add or Remove Programs"***.**
- 1.5 Left mouse click on *"FrameLink"***.**
- 1.6 Left mouse click on *"Remove"***.**
- 1.7 **If the 'FrameLink InstallShield Wizard' pops-up, do the following:**

#### **If not, go to step 1.8**

 Left mouse click on *'Remove'*. Click *'Next'*. Click *'Yes'.* Click *'Finish'.*

- 1.8 Left mouse click on *"Yes"***.**
- 1.9 Left mouse click on *"Close"*.
- 2. After having removed a previous version or if a version of FrameLink was NOT previously installed on this machine then:

#### **The first step is to install the application files:**

- 2.1 Insert the FrameLink CD into the appropriate drive; the setup.exe file will run automatically. Note: If it does not start automatically, left mouse click on to *"Start"***,** *"Run"***,**  enter or browse to *"(CD drive): setup.exe"* and click *"OK"*.
- 2.2 Wait for the "FrameLink InstallShield Wizard" screen to appear.
- 2.3 Follow the on-screen instructions.
- 2.4 For Windows XP, the following message will appear:

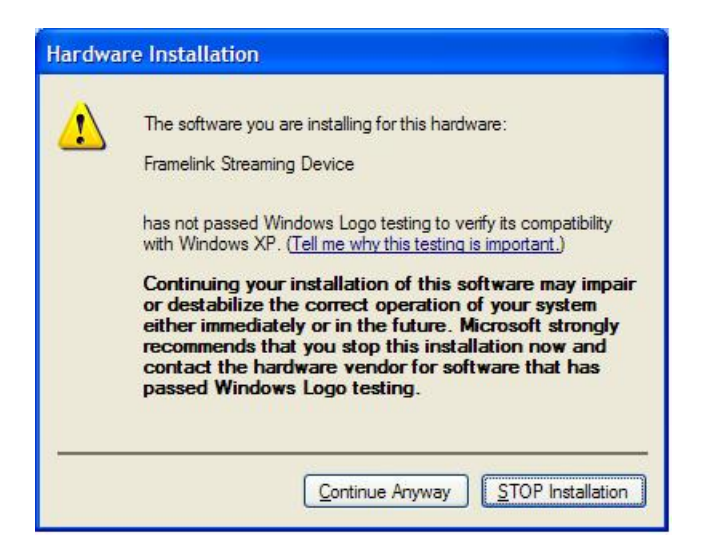

For Windows 2000, the following message will appear:

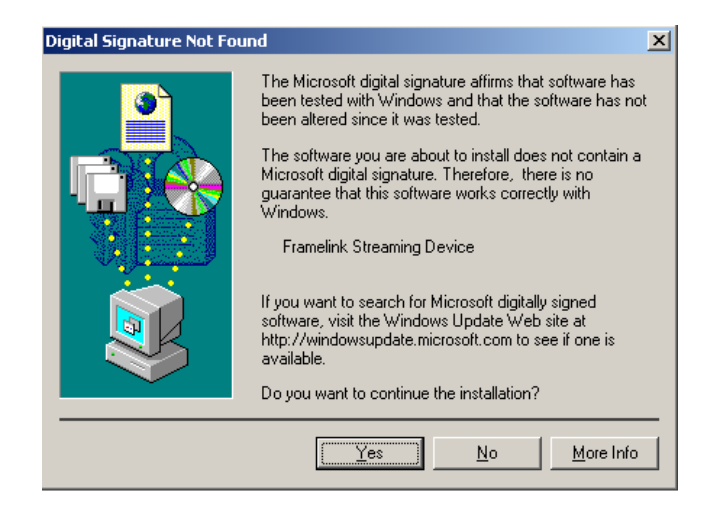

- 2.5 Click "*Continue Anyway*" for XP, "*Yes*" for 2000.
- 2.6 When the following message appears, choose if you would like to register online by left clicking on "*Yes"* or *"No"*.

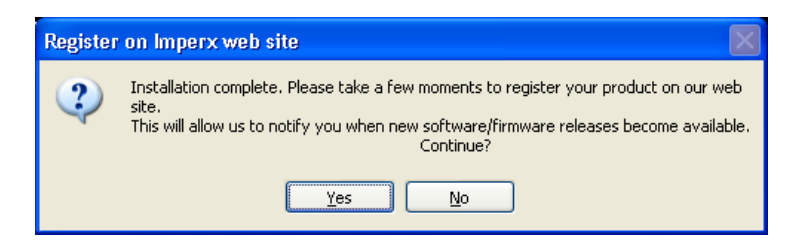

If you choose *"Yes"*, follow the on-screen instructions*.* 

2.7 When prompted, select *"Yes, I will restart my computer now"*.

#### **After restarting the computer a New Hardware Found screen will come up: ( the FrameLink card must be installed to perform the following steps )**

Steps 2.8 through 2.14 are for Windows XP. For Windows 2000, go to Step 2.15

- 2.8 Wait for the system to prompt you with a "Found New Hardware Wizard" dialog box.
- 2.9 Under certain conditions, the following message may appear:

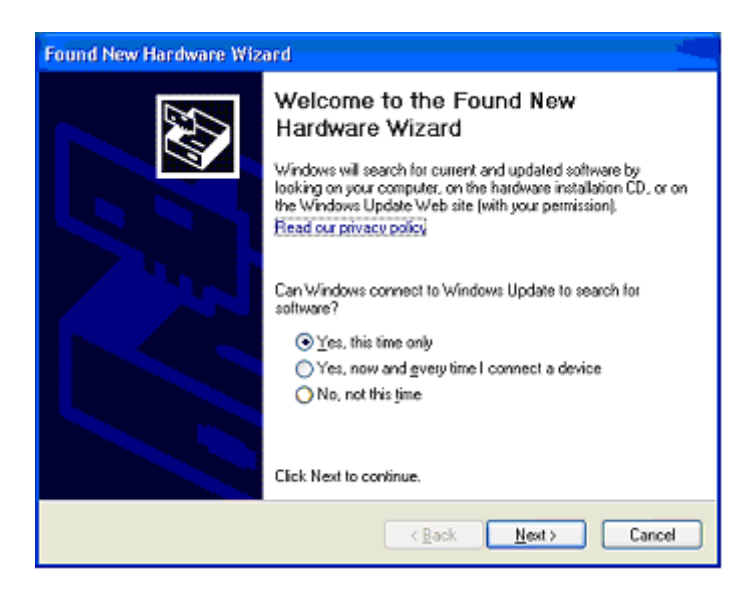

 If this message appears, click *"No, not this time",* then "*Next*".

2.10 When the following message appears, select *"Install the software automatically (Recommended)"*, then left click *"Next"*.

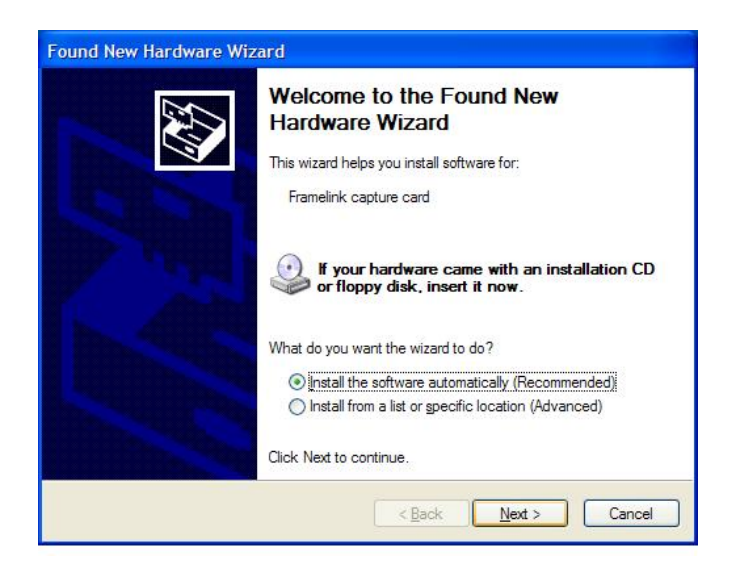

2.11 For Windows XP, the following message will appear:

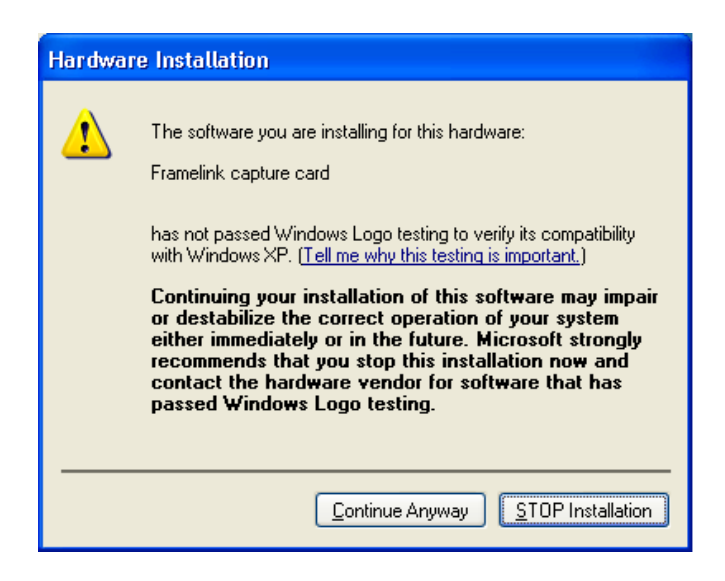

- 2.12 Click "*Continue Anyway*" to continue.
- 2.13 When "Click Finish to close the wizard" appears, Left click on "*Finish".*
- 2.14 This completes the installation for Windows XP.

#### **To install the WDM driver for Windows 2000:**

2.15 Wait for the system to prompt you with a "Found New Hardware Wizard" dialog box.

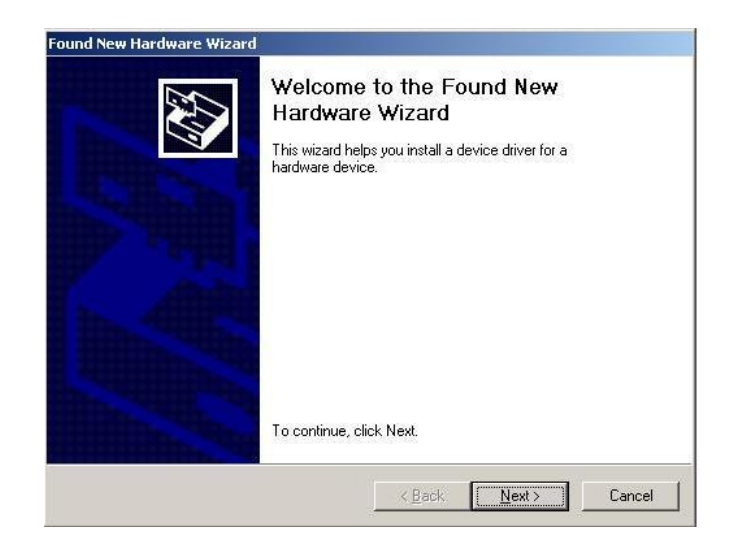

2.16 Left click "*Next*" to continue. The following message will appear:

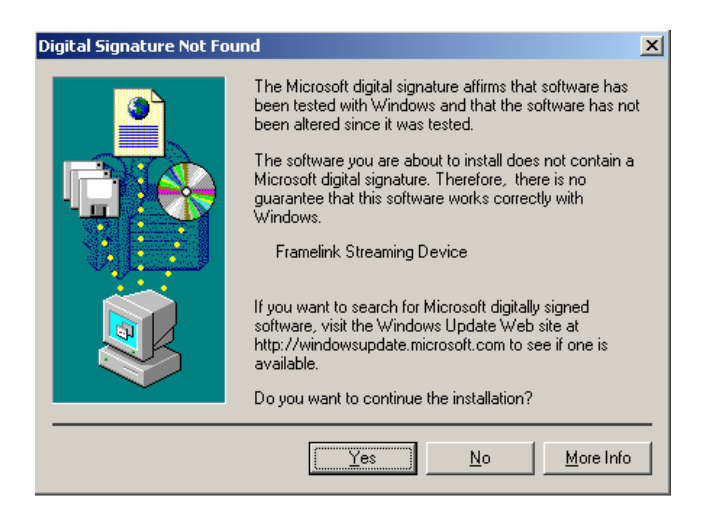

Click "*Yes*" to continue.

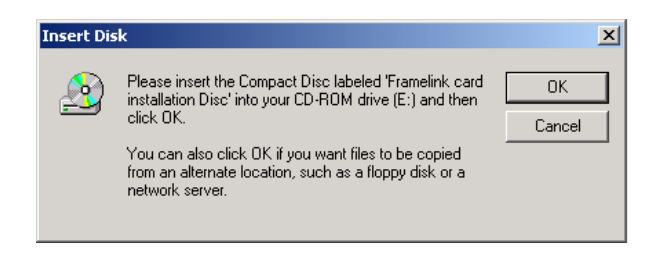

- 2.17 Click *"OK"* , then either enter or browse to: C:\Program Files\ImperX\FrameLink\Drivers\WDM
- 2.18 Click *"OK"*
- 2.19 This completes the installation for Windows 2000.

<span id="page-22-0"></span>New application and/or driver software may be released periodically to reflect improvements and/or functionality added to the FrameLink. You can retrieve these updates by visiting the download page of our web site at [http://www.imperx.com/frame\\_grabbers/camera\\_link/FrameLink\\_downloads.php](http://www.imperx.com/frame_grabbers/camera_link/FrameLink_downloads.php)

Use the following steps to install newly released application software:

- 3.1 Uninstall all application files by following the instructions in step 1. of the 'Software Installation from CD' section.
- 3.2 Download the FrameLink\_Installer.exe file from the Imperx web site to a new folder on your PC ( we will use the folder C:\new\_FrameLink as an example ).
- 3.3 Left mouse click on *"Start"*, *"Run"*, enter or browse to *"C:\new\_FrameLink\FrameLink\_Installer.exe".*
- 3.4 Left mouse click on *"Open"*, then *"OK".*
- 3.5 Follow the on-screen instructions.
- 3.6 For XP, when the following message appears, left click "*Continue Anyway*"

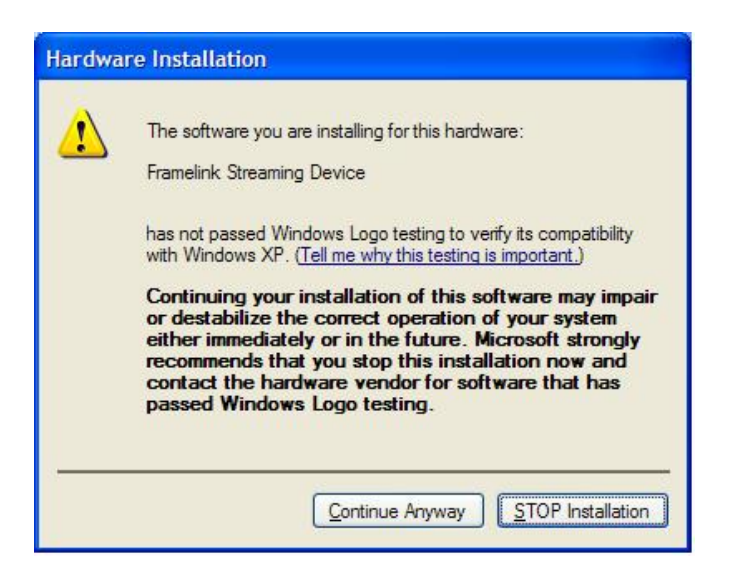

For Windows 2000, when the following message appears, click "*Yes*".

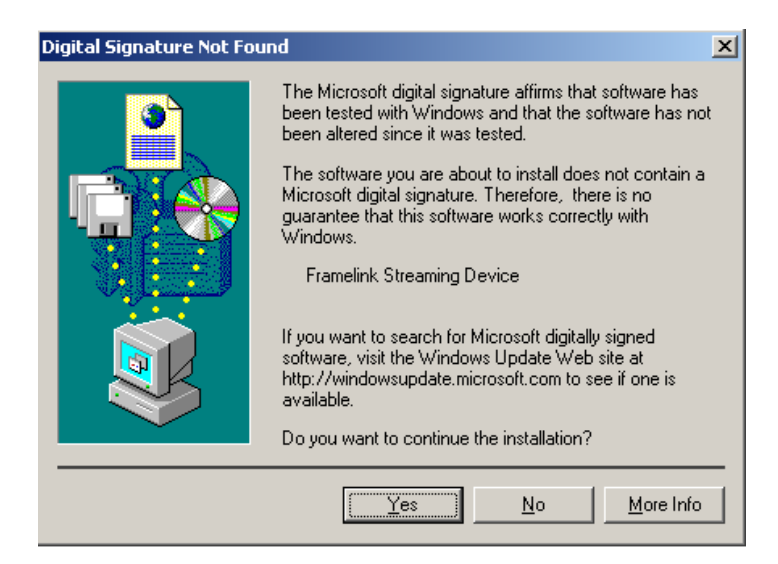

3.7 When the following message appears, choose if you would like to register online by left clicking on "*Yes"* or *"No"*.

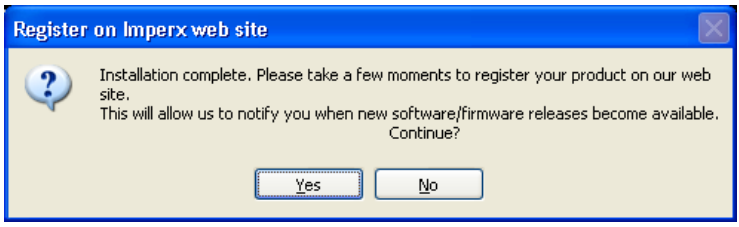

If you choose *"Yes"*, follow the on-screen instructions*.* 

- 3.8 When prompted, select *"Yes, I want to restart my computer now"* and left click *"Finish"*.
- 4. After having successfully installed the newly released application software, use the following steps to install a newly released WDM driver for Windows XP ( for Windows 2000 go to step 5. ):
	- 4.1 Wait for the system to prompt you with a "New Hardware Found" dialog box.

4.2 Under certain conditions, the following message may appear:

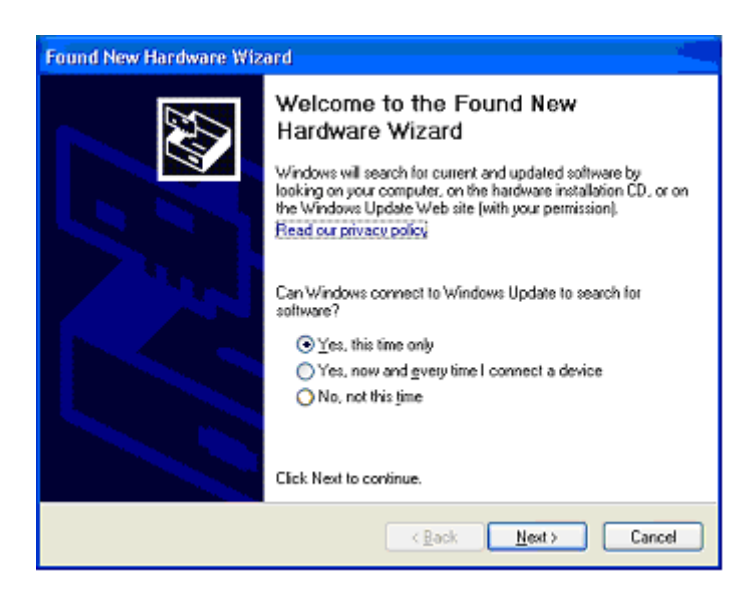

 If this message appears, click *"No, not this time",* then "*Next*".

4.3 When the following message appears, select *"Install the software automatically (Recommended)"*, then left click  *"Next"*.

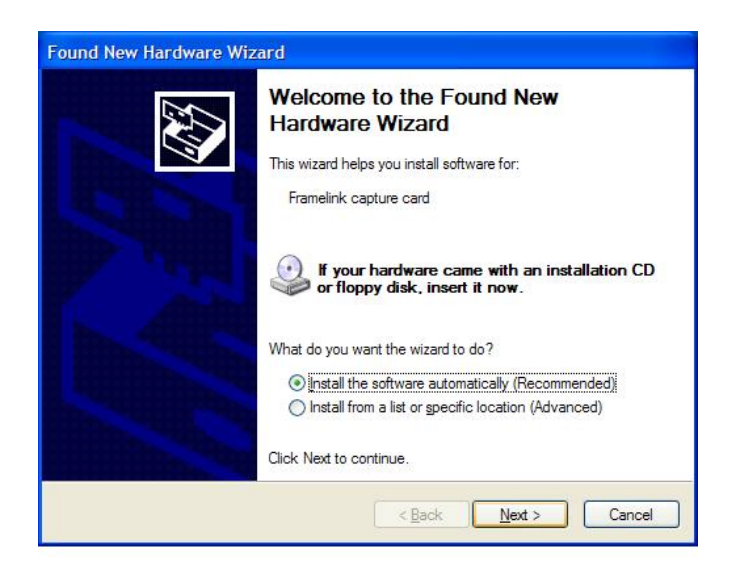

 4.4 For XP, when the following message appears, left click "*Continue Anyway*".

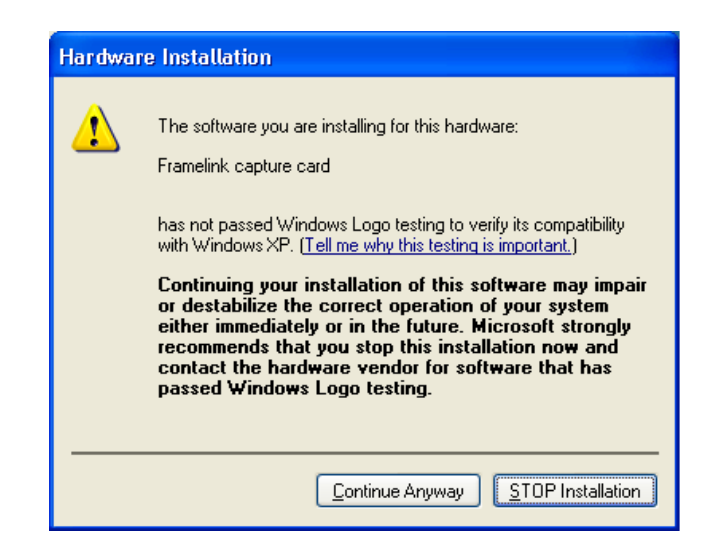

- 4.5 When "Click Finish to close the wizard" appears, Left click on "*Finish*".
- 4.6 This completes the installation for Windows XP.
- 5. After having successfully installed the newly released application software, use the following steps to install a newly released WDM driver for Windows 2000:
	- 5.1 Wait for the system to prompt you with a "Found New Hardware Wizard" dialog box.

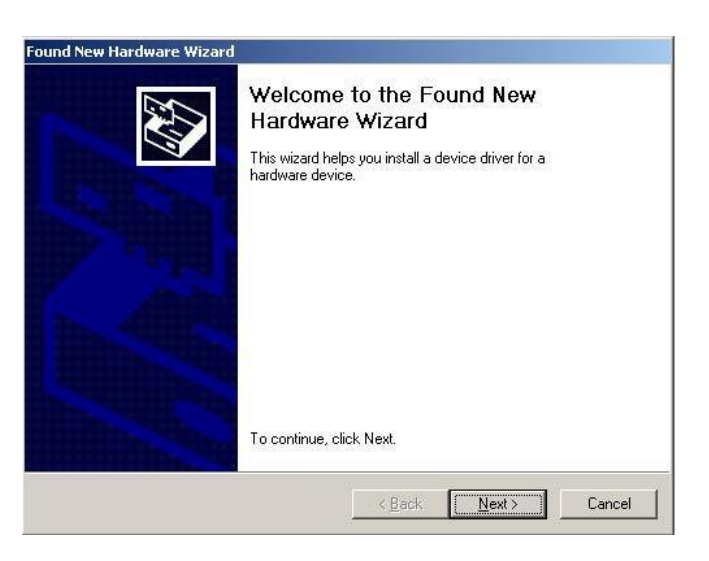

5.2 Left click "*Next*" to continue. The following message will appear:

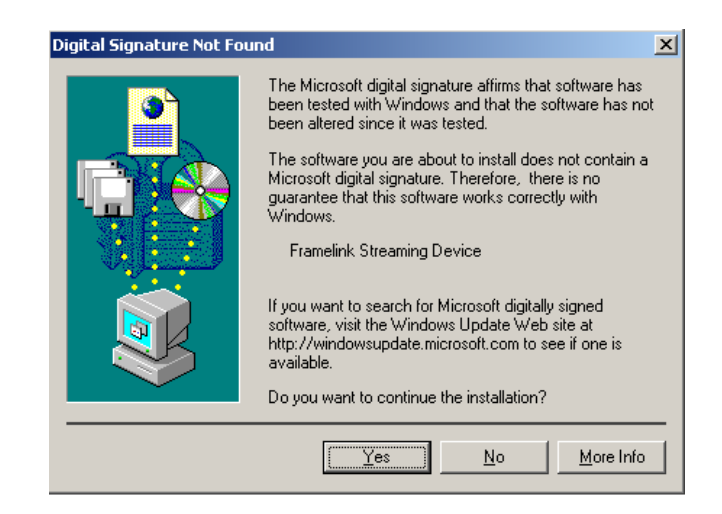

5.3 Click *"Yes"* to continue.

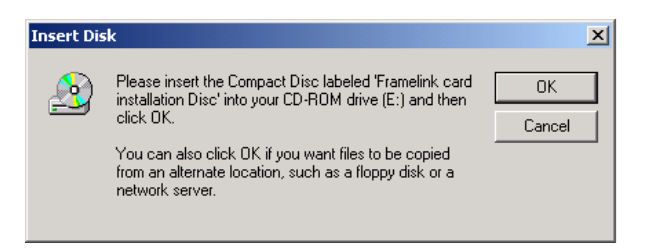

- 5.4 Click *"OK"* , then either enter or browse to: C:\Program Files\ImperX\FrameLink\Drivers\WDM
- 5.5 Click *"OK".*
- 5.6 This completes the installation for Windows 2000.

### <span id="page-27-0"></span>Firmware Upgrade from Web Site

Your newly received FrameLink card has been programmed in the factory with the latest firmware prior to shipping. New firmware, however, may be released periodically to reflect improvements and/or functionality added to the FrameLink FPGA. You can retrieve these updates by visiting the download page of our web site at [http://www.imperx.com/frame\\_grabbers/camera\\_link/FrameLink\\_downloads.php](http://www.imperx.com/frame_grabbers/camera_link/FrameLink_downloads.php) 

Use the following steps to install newly released firmware:

- 1. Download and unzip the firmware patch ( .zip ) file to a folder on your PC ( we will use C:\fw\_patch as an example ).
- 2. If you haven't previously installed the JamPCI drivers then:
	- 2.1 Left mouse click on to *"Start"*, *"Run"*, enter *"C:/fw\_patch/loadsys.bat"* and click *"OK"*.
	- 2.2 Wait until "Press any key to continue . . ." message appears.
	- 2.3 Press any key to exit batch file.
- 3. Insert the FrameLink card into the laptop. Note that if your system has two PCMCIA slots, then you must insert the card into the slot in which it was placed during the original driver installation.
- 4. If the system prompts you with a "New Hardware Found" dialog box, press *"Cancel"*.
- 5. **Note: DO NOT POWER DOWN OR REMOVE CARD WHILE PROGRAMMING IS IN PROGRESS!**
- 6. Left mouse click on *"Start"*, *"Run"*, enter *"C:/fw\_patch/FrameLink\_patch\_x\_y.bat"* and click *"OK"*. Note that '*x* y' refers to the revision number ( i.e. 2.0 ).
- 7. Wait until "Press any key to continue . . ." message appears.
- 8. If line above it reads "Exit code  $= 0$ ... Success" then proceed with installation, otherwise contact [techsupport@imperx.com.](mailto:techsupport@imperx.com)
- 9. Press any key to exit batch file.
- 10. You must either reboot the PC or remove and then reinsert the FrameLink card in order for the changes to take effect

<span id="page-28-0"></span>![](_page_28_Picture_0.jpeg)

## **Using the FrameLink**

This chapter contains information on how to configure and use the FrameLink card.

## Running the FrameLink Application

<span id="page-29-0"></span>![](_page_29_Picture_52.jpeg)

<span id="page-30-0"></span>When the VCECLB\_app.exe program is executed, a main window titled 'FrameLink™ Application' will appear. The main window provides the primary area for viewing real-time images received from the camera. This window can be sized and moved to suit your needs. When image viewing is active, the size of this window will be automatically scaled as a function of the camera parameters ( i.e. pixels/ line and lines/frame ) specified in the 'Camera Parameters' dialog.

![](_page_30_Picture_76.jpeg)

![](_page_30_Picture_77.jpeg)

**Control Panel** Clicking on this item reveals a pull-down menu with the following options:

![](_page_31_Picture_103.jpeg)

dialog window to open. Alternatively, Ctrl-R can be used to open/close this dialog.

![](_page_31_Picture_104.jpeg)

![](_page_31_Picture_105.jpeg)

![](_page_32_Picture_115.jpeg)

### <span id="page-33-0"></span>Camera Parameters Dialog

When the VCECLB\_app.exe program is executed, a 'Camera Parameters' dialog will appear. The Camera Parameters screen allows the user to program the FrameLink card with the operating parameters of the attached camera. For the FrameLink card to be able to properly acquire and display images from an attached camera, the settings entered into this screen must match the parameters of the camera.

![](_page_33_Picture_79.jpeg)

![](_page_33_Picture_80.jpeg)

![](_page_34_Picture_136.jpeg)

- **Width (pixels):** These fields specify the total number of pixels per line. The Camera Link standard defines a line as being a series of pixels enveloped by the LVAL strobe and qualified by the DVAL strobe. Cameras generally provide some leading and trailing dummy pixels before and after a set of valid pixels. Most cameras can disqualify these dummy pixels by negating the DVAL signal. For cameras that do not disqualify the dummy pixels, the FrameLink has to be told the number of pre-valid, valid and post-valid pixels in order to properly construct an image.
	- **Pre-valid** Specifies the number of leading pixels prior to any valid pixels. The FrameLink will exclude these pixels from the displayed/captured image.
	- **Valid** Specifies the number of valid pixels. The FrameLink will include these pixels in the displayed/captured image.
	- **Post-valid** Specifies the number of trailing pixels following any valid pixels. The FrameLink will exclude these pixels from the displayed/captured image.
- **Height (lines):** These fields specify the total number of lines per frame. The Camera Link standard defines a frame as being a series of lines enveloped by the FVAL strobe. Cameras can sometimes provide some leading and trailing dummy lines before and after a set of valid lines. Most cameras can disqualify these dummy lines by negating the FVAL signal. For cameras that do not disqualify the dummy lines, the FrameLink has to be told the number of prevalid, valid and post-valid lines in order to properly construct an image.

![](_page_34_Picture_137.jpeg)

lines from the displayed/captured image.

**Taps** Specifies the number of taps ( channels ) of video data provided by the attached camera.

**Dual Mode** This field specifies the order in which the pixels are received from the Camera when operating in the dual tap mode. Two formats are supported: 'Horizontal sequential' and 'Horizontal interlaced'.

**Horizontal** This should be selected when the camera delivers pixels in the **Sequential** following order (where n = total number of pixels in the line):

![](_page_35_Picture_159.jpeg)

For example: For a camera with 1004 pixels/line in Horizontal Sequential dual progressive mode:

![](_page_35_Picture_160.jpeg)

### **Horizontal** This should be selected when the camera delivers pixels in the **Interlaced** following order (where n = total number of pixels in the line)

![](_page_36_Figure_1.jpeg)

For example: For a camera with 1004 pixels/line in Horizontal Interlaced dual progressive mode:

![](_page_36_Figure_3.jpeg)

**Reverse Tap** Configures the FrameLink to reverse the pixel order of the displayed image ( mirror left-to-right or right-to-left ) of either Tap #1 , Tap #2 or both taps.

![](_page_37_Picture_203.jpeg)

![](_page_37_Picture_204.jpeg)

![](_page_37_Picture_205.jpeg)

An example of this is when the camera is operated in a normal

 $\begin{array}{ccc} \bigcirc & \!\!\!\!\! \mathsf{B} & \!\!\!\!\! \bigcirc \mathsf{G} \end{array}$ 

mode or when its horizontal window starts on an odd pixel and its vertical window starts on an odd line.

![](_page_38_Figure_1.jpeg)

**Pattern #2** Use this selection when the camera provides the following pattern:

![](_page_38_Picture_385.jpeg)

An example of this is when the camera's horizontal window starts on an even pixel and its vertical window starts on an odd line.

![](_page_38_Figure_5.jpeg)

![](_page_38_Picture_386.jpeg)

![](_page_38_Picture_387.jpeg)

An example of this is when the camera's horizontal window starts on an odd pixel and its vertical window starts on an even line.

![](_page_38_Figure_9.jpeg)

**Pattern #4** Use this selection when the camera provides the following pattern:

![](_page_38_Picture_388.jpeg)

of this is when the camera's horizontal window starts

on an even pixel and its vertical window starts on an even line.

**SerialLink** Specifies the data transfer speed of the CameraLink's serial interface. **BaudRate** Clicking on this box causes a pull-down menu to appear. The user can then select the desired baud rate from among the choices presented, ranging from 9600 to 115,200 bits per second. This setting must match the camera's requirements. **Apply** Causes the application to apply the current settings to the FrameLink card. **Start/Stop** This button will toggle between **'Start Grab'** and **'Stop Grab'** every time **Grab** the user clicks on it. Clicking on 'Start Grab' enables the FrameLink's DMA engine and causes the main window to display live images received from the camera. Clicking on 'Stop Grab' disables the DMA engine and causes the display to freeze. **Close** This button will hide the Camera Parameters dialog screen. You can invoke it again by either hitting Ctrl-P or by selecting it from the Control Panel pull-down menu.

## <span id="page-40-0"></span>Capture Settings Dialog

This dialog can be invoked by either hitting Ctrl-S or by selecting it from the Control Panel pull-down menu. This dialog gives the user complete control over image storage. The window can be moved anywhere around the screen to suit your needs.

![](_page_40_Picture_99.jpeg)

![](_page_40_Picture_100.jpeg)

bit pixel. Left padding is useful when the user wishes to post-process the TIFF data. 'Right' pixel padding means that 16 bit TIFF data is produced by shifting the pixel data left and appending zeros to the LSB bits of the pixel data. For example, for a 12 bit pixel the resultant 16 bit TIFF data is " $p12$ ,  $p11...p2$ , $p1,0,0,0,0$ ". Right padding is useful when the user wishes to view the TIFF data using a standard TIFF viewer program.

- **Capture Options** Determines how, when and where images are recorded to disk. Three choices are provided: 'Single Frames', 'Series of Frames' and 'AVI Video'. Clicking on each option opens a new dialog window providing additional options.
	- **Single Frames** Select this option when you wish to record one frame only. Clicking on this button causes the 'Single Frame Settings' dialog window to open.

![](_page_41_Picture_118.jpeg)

![](_page_41_Picture_119.jpeg)

![](_page_42_Picture_62.jpeg)

**Series of Frames** Select this option when you wish to record multiple frames. Clicking on this button causes the 'Series of Frames Settings' dialog window to open.

![](_page_42_Picture_63.jpeg)

**Path/Filename** This text field allows you to provide a path to a folder where the recorded image files will be saved

![](_page_43_Picture_131.jpeg)

![](_page_44_Picture_109.jpeg)

### **Examples of how to use Capture timers and counters:**

**Example #1:** To capture 5 frames, every 1.5 hours, over a 12 hour period.

Capture event occurs:

Capture every: 01 Hr 30 Min 00 Sec

 Capture duration for each event: Limit number of frames to: 5

Total capture: Limit total capture time to: 12 Hr 00 Min 00 Sec

**Example #2:** To capture 5 minutes worth of images, every 15 minutes and not to exceed a total of 250 images.

> Capture event occurs: Capture every: 00 Hr 15 Min 00 Sec

 Capture duration for each event: Limit capture time to: 00 Hr 05 Min 00 Sec

Total capture: Limit total number of frames to: 250

**Example #3:** To capture 10 frames, every 1 hour, over a 6 hour period and not to exceed a total of 300 images.

> Capture event occurs: Capture every: 01 Hr 00 Min 00 Sec

 Capture duration for each event: Limit number of frames to: 10

Total capture: Limit total capture time to: 06 Hr 00 Min 00 Sec Limit total number of frames to: 300

**Example #4:** To capture continuously for a period of 2 hours and not to exceed a total of 100 images.

> Capture event occurs: Continuous

Total capture:

Limit total capture time to: 02 Hr 00 Min 00 Sec Limit total number of frames to: 100

**Buffer frames** When selected will store images in system memory **to memory** during capturing. When capturing is complete, the images in memory will be flushed to the disk drive. Select this option to improve capture performance ( i.e. the number of frames per second stored to disk ). If this option is not selected, images will be stored

![](_page_46_Picture_44.jpeg)

**AVI Video** Select this option when you wish to create an AVI movie file. An AVI movie is a series of BMP files assembled into a single AVI file. This choice is not available if JPEG was chosen as the 'Image Format'. Clicking on this button causes the 'AVI Video Clip Settings' dialog window to open.

![](_page_47_Picture_60.jpeg)

![](_page_47_Picture_61.jpeg)

**Compressor** This pull-down menu lists several different

![](_page_48_Picture_107.jpeg)

## <span id="page-49-0"></span>CC Control Dialog

The CC Control screen allows the user to program the FrameLink card to generate signals on the Camera Link CC1-CC4 signals. These signals are often used by cameras to control triggering and exposure via the host computer.

![](_page_49_Picture_103.jpeg)

![](_page_49_Picture_104.jpeg)

generator.

![](_page_50_Picture_25.jpeg)

Clicking on the 'Player' item under the 'File' pull-down menu at the top of the FrameLink main window causes two windows to appear: the 'Player Control' and 'Player Dialog' windows. These windows can be moved anywhere around the screen to suit your needs.

The Player Control window is used to select the pre-recorded image or movie files that you wish to view.

![](_page_51_Picture_72.jpeg)

![](_page_51_Picture_73.jpeg)

![](_page_52_Picture_67.jpeg)

### <span id="page-53-0"></span>Player Dialog

The Player Dialog window appears when the user selects the 'Player' item under the 'File' pull-down menu at the top of the FrameLink main window. The Player Dialog window provides the primary area for viewing playback of pre-recorded images or movies. This window can be moved anywhere around the screen to suit your needs.

The size of the window ( and image ) is determined by the size of the image file selected in the 'Player Control' window and can be scaled using the 'Image Size' option. For example, if the user selects an image file that was produced by a 1004x1004 resolution camera, then the 'Full frame' window size will be 1004x1004. In this example, selecting '½ frame' produces a window size of 502x502 and selecting '¼ frame' produces a size of 251x251.

![](_page_53_Figure_3.jpeg)

<span id="page-54-0"></span>![](_page_54_Picture_0.jpeg)

## **Electrical Interfaces**

This chapter contains information on the FrameLink's connectors.

## <span id="page-55-0"></span>Camera Link Connector

![](_page_55_Picture_174.jpeg)

![](_page_55_Picture_175.jpeg)

#### **Table 3 – Camera Link Connector Pin-out**

Note that the Camera Link connector pin-out for the frame grabber is 180 degrees rotated from the pin-out for the camera.

## <span id="page-56-0"></span>PCMCIA/Cardbus Connector

The Cardbus connector is a surface mount, right angle, 68 position, female connector.

| Pin#                    | <b>Signal</b>            | Pin# | <b>Signal</b>    |
|-------------------------|--------------------------|------|------------------|
| 1                       | <b>GND</b>               | 35   | <b>GND</b>       |
| $\overline{\mathbf{2}}$ | ad <sub>0</sub>          | 36   | cd1#             |
| 3                       | ad1                      | 37   | ad2              |
| 4                       | ad3                      | 38   | ad4              |
| 5                       | ad5                      | 39   | ad6              |
| 6                       | $\overline{\text{ad}7}$  | 40   | rfu              |
| $\overline{7}$          | c/be0#                   | 41   | ad <sub>8</sub>  |
| 8                       | ad9                      | 42   | ad10             |
| 9                       | ad11                     | 43   | vs1              |
| 10                      | ad12                     | 44   | ad13             |
| 11                      | ad14                     | 45   | ad15             |
| 12                      | c/be1#                   | 46   | ad16             |
| 13                      | par                      | 47   | rfu              |
| 14                      | perr#                    | 48   | block#           |
| 15                      | gnt#                     | 49   | stop#            |
| 16                      | int#                     | 50   | devsel#          |
| 17                      | $\overline{\text{VCC}}$  | 51   | $\overline{VCC}$ |
| 18                      | VPP <sub>1</sub>         | 52   | VPP <sub>2</sub> |
| 19                      | clk                      | 53   | trdy#            |
| 20                      | irdy#                    | 54   | frame#           |
| 21                      | c/be2#                   | 55   | ad17             |
| 22                      | ad18                     | 56   | ad19             |
| 23                      | $ad2\overline{0}$        | 57   | vs2              |
| 24                      | ad21                     | 58   | rst              |
| 25                      | ad22                     | 59   | serr#            |
| 26                      | $\overline{\text{ad}23}$ | 60   | req#             |
| 27                      | ad24                     | 61   | c/be3#           |
| 28                      | ad25                     | 62   | audio#           |
| 29                      | ad26                     | 63   | stschg           |
| 30                      | ad27                     | 64   | ad28             |
| 31                      | ad29                     | 65   | ad30             |
| 32                      | rfu                      | 66   | ad31             |
| 33                      | clkrun#                  | 67   | cd2#             |
| 34                      | <b>GND</b>               | 68   | <b>GND</b>       |

**Table 4 – Cardbus Connector Pin-out**

<span id="page-57-0"></span>![](_page_57_Picture_0.jpeg)

## **Specifications**

![](_page_57_Picture_73.jpeg)

<span id="page-58-0"></span>![](_page_58_Picture_0.jpeg)

## **Serial Communications**

The FrameLink provides a Camera Link compliant serial communications channel. This is an ASYNC interface operating at a user selectable BAUD rate ( set via the Camera Parameters dialog ), with 1 start bit, 8 data bits, 1 stop bit, no parity and no handshake.

#### **Clservce.dll**

Any standard camera configuration software can access this serial interface by using the FrameLink's clservce.dll file ( located in the c:/WINDOWS/system32 folder for WinXP or c:/WINNT/system32 folder for Win2000). The clservce.dll is fully compliant with v1.0 of the Camera Link specification.

#### **COM port emulation**

Alternatively, if the camera configuration software does not provide an interface to the Camera Link clser\*\*\*.dll but only supports standard COM ports, then the user can invoke our VceComX.exe COM port emulator. This software will emulate a PC COM port allowing any terminal emulator or camera configuration tool to access the FrameLink serial interface.

To create a virtual COM port, simply run the VceComX.exe program. Then select the port number from the pull-down list and click on 'Create Port'. You can now begin using the virtual COM port in you terminal or camera configuration software. **NOTE: You must not exit the VceComX program while it is in use.** When you are done using the COM port, then click on 'Delete Port' and 'Exit'.

![](_page_59_Picture_4.jpeg)